- 1) Navigate to myaccess.calu.edu
	-

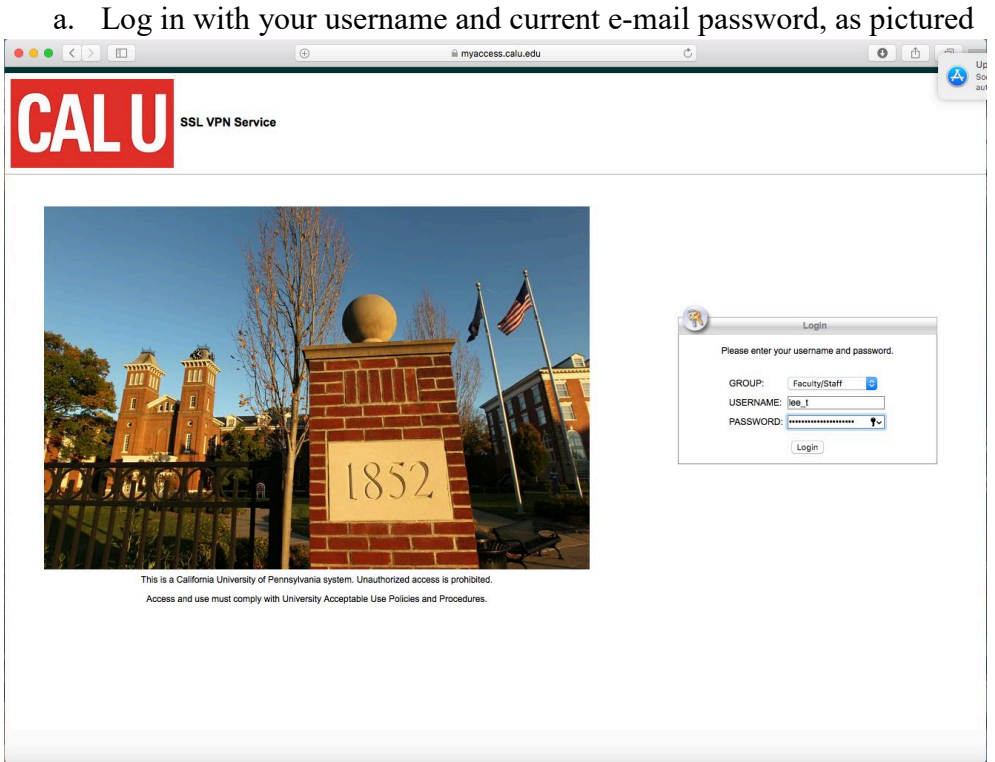

2) Let the automatic installer attempt to run. It will most likely fail after one minute.

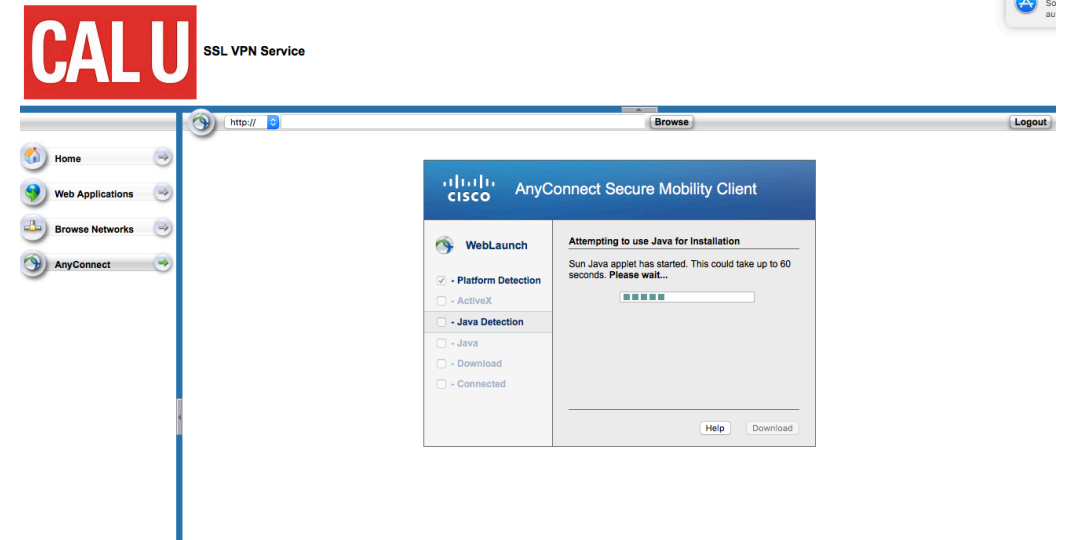

3) At this point you will be prompted to manually download and install the VPN client.

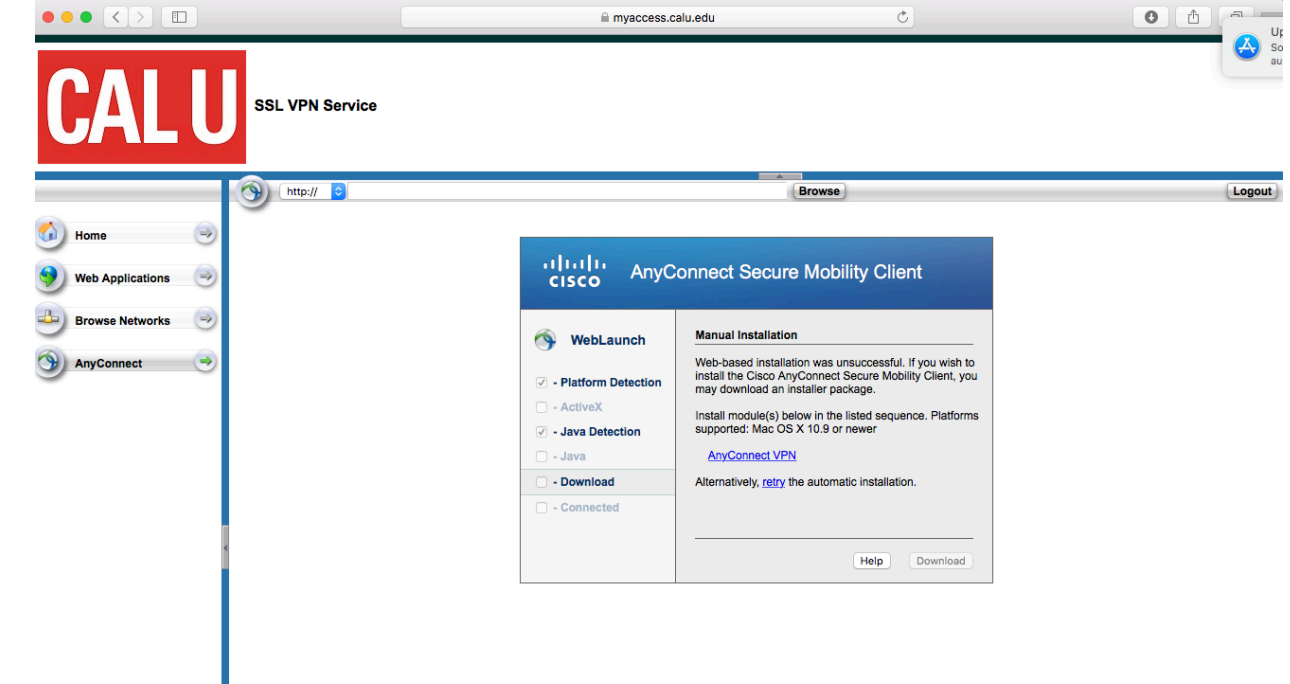

4) Once it's finished downloading launch it from your downloads.

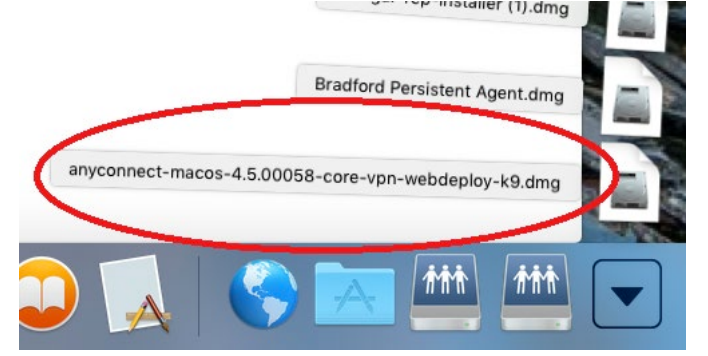

5) Double click on the package in the finder window to install the program.

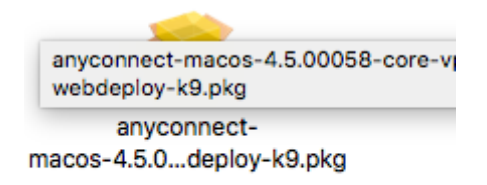

6) After the program is finished installing it might show up in the menu bar. If it doesn't use the spotlight search (hour glass in the upper right or command  $+$  space) to search for the VPN client.

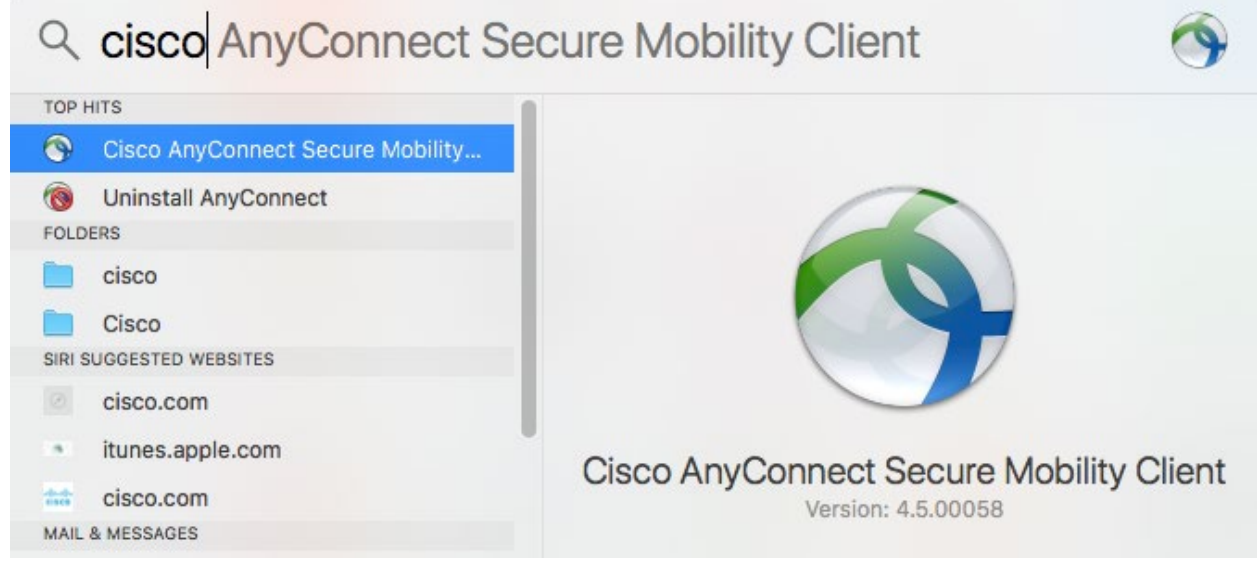

7) The web address to access VPN is myaccess.calu.edu

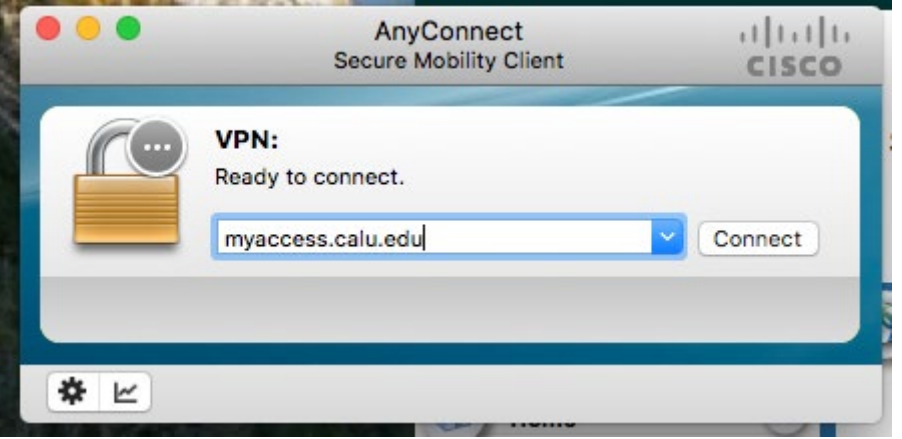

8) After you connect to the site log in again with your credentials

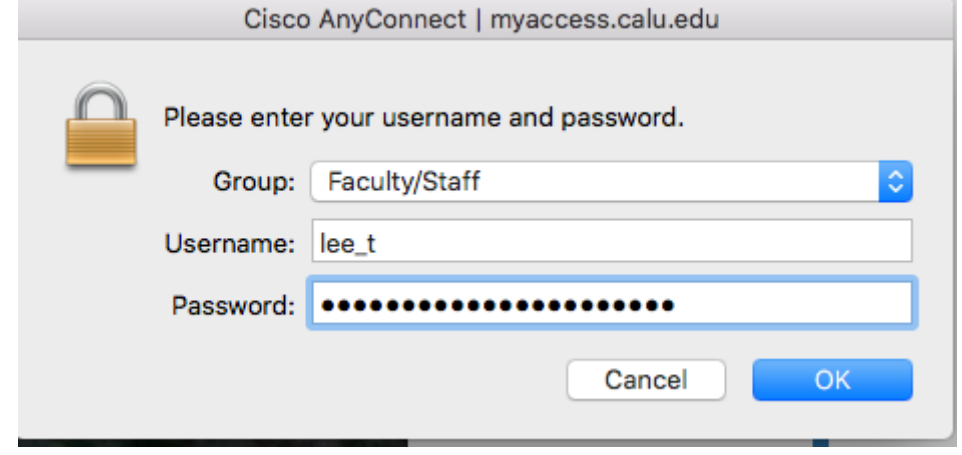

9) You're connected to VPN!

If you need to go to your team drive or N drive make finder your active application. Use the Go menu to find "Go to Folder"

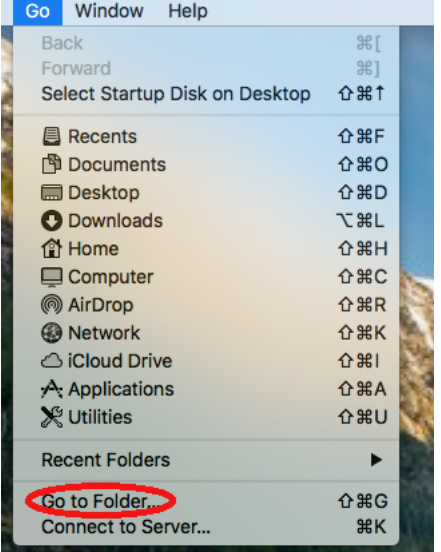

The address is smb://vfs1/TeamDrive\$ or smb://vfs1/username\$ to connect to the drives

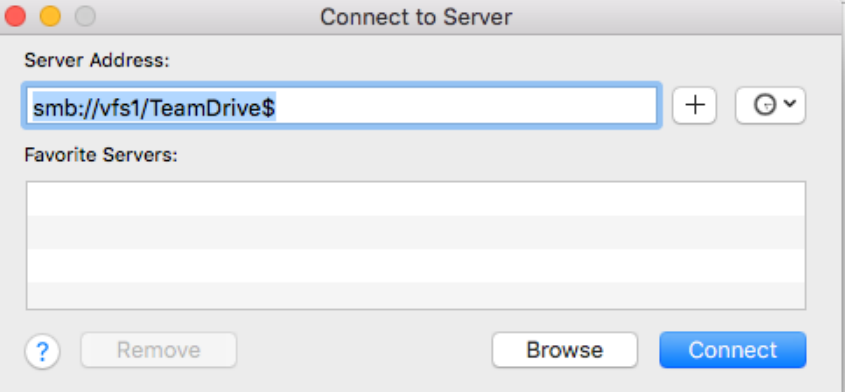